# REALISER ET MONTER SON SCREENCAST (CAPTURE VIDEO D'ECRAN) SUR DES LOGICIELS LIBRES

## Objectif : Savoir réaliser son screencast (capture vidéo d'écran) et l'enrichir sur des logiciels de capture et montage libres

#### Capture du screencast avec OBS : configuration

- § Taper l'URL de OBS (Open Broadcaster Software) : https://obsproject.com/fr
- § Télécharger le logiciel adapté à votre système d'exploitation (Linux, Mac, Win)
- § Ouvrir son diaporama et l'afficher à l'écran
- § Lancer le locigiel OBS
- La fenêtre ci-contre s'ouvre

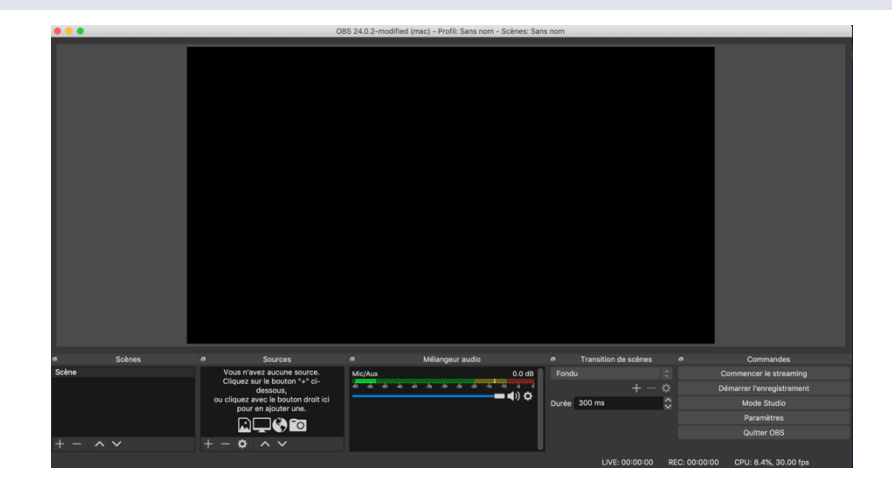

- § Dans le panneau « sources », il faut sélectionner les sources à capturer.
- Pour sélectionner l'audio à capturer, cliquer sur **E** puis sélectionner « capture d'une entrée audio », cliquer sur « ok », puis sélectionner le périphérique de capture audio, cliquer sur « ok »

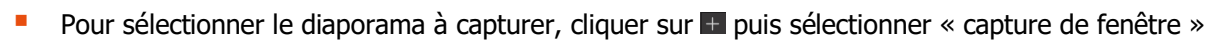

■ La fenêtre ci-contre s'ouvre, Cliquer sur « OK »

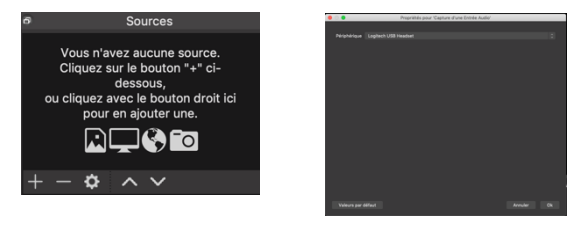

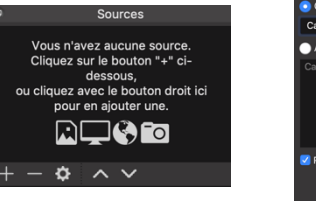

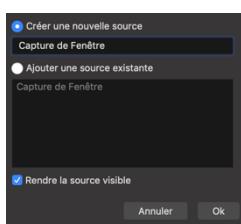

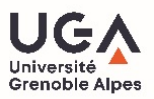

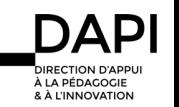

Tutoriel vidéo pédagogique – Réaliser et monter son screencast sur logiciels libres

- Dans le panneau ci-contre, cliquer sur « fenêtre » pour sélectionner la fenêtre à capturer, dans cet exemple [Microsoft Powerpoint Titre du powerpoint]
- Attention, dans le mode « capture de fenêtre », le son du système n'est pas capturé

- Pour ajouter une vidéo à partir de la webcam en plus de votre diaporama, dans le panneau « sources », cliquer sur **+** puis sélectionner « périphérique de capture vidéo »
- Dans le panneau ci-contre, cliquer sur « périphérique » pour sélectionner la webcam à capturer

■ Si nécessaire, il est possible de positionner et de redimensionner la taille du périphérique vidéo capturé dans la fenêtre de prévisualisation à l'aide des poignées rouges

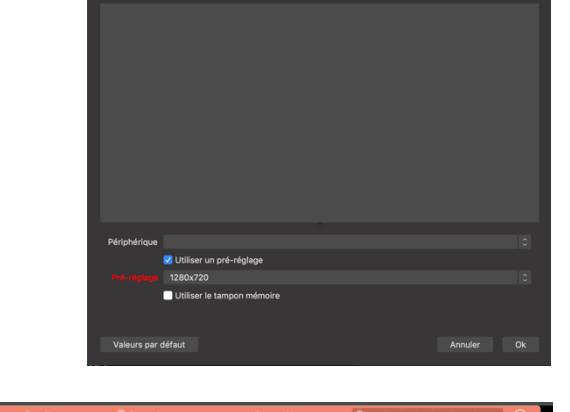

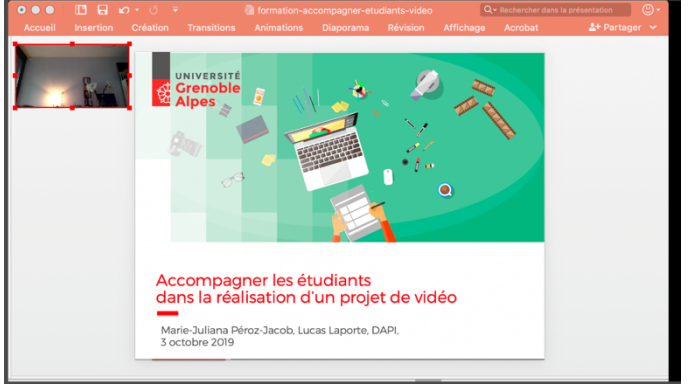

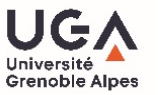

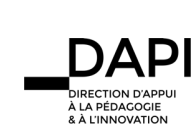

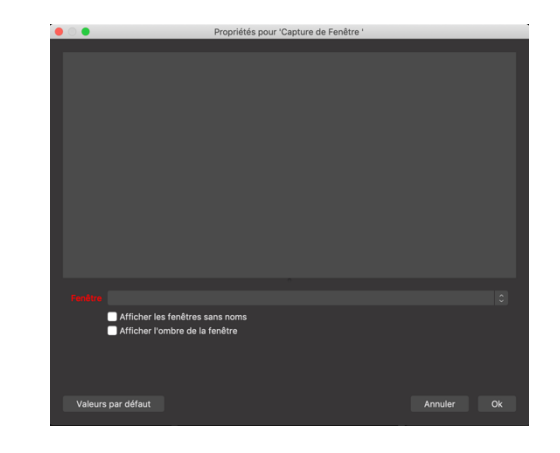

#### Capture du screencast avec OBS : enregistrement et export

- § Avant de lancer la capture, vérifier les propriétés et le chemin d'enregistrement du fichier, en ouvrant la fenêtre de « Préférences », en cliquant sur « OBS » dans la barre de menus (version Mac) ou en allant dans « Fichier » puis « Paramètres » (version Windows)
- Cliquer sur  $\frac{1}{2}$  Sortie et vérifier le chemin d'accès de l'enregistrement
- § Si nécessaire, sélectionner le dossier où vous souhaitez stocker vos screencasts en cliquant sur « parcourir »
- § Garder le format d'export en mkv
- § Cliquer sur « OK » pour valider vos choix
- § Pour lancer l'enregistrement, cliquer sur « démarrer l'enregistrement dans le panneau « commandes » ci-contre ( en bas à droite sur Windows)
- Cliquer sur son Powerpoint et le faire défiler au rythme voulu
- Pour finaliser l'enregistrement, cliquer sur « arrêter l'enregistrement »
- Pour afficher vos enregistrements, cliquer sur « Fichiers » dans la barre de menu, et sélectionner « Afficher les enregistrements »
- Pour plus de facilité de manipulation des fichiers vidéo, il convient de convertir les fichiers MKV en fichiers MP4, cliquer sur « Fichiers » dans la barre de menu, et sélectionner « Convertir les fichiers » (ou « convertir les enregistrements » sur Windows)
- Charger le fichier à convertir en cliquant sur **quility de la puis cliquer sur** « convertir »
- § Quitter OBS

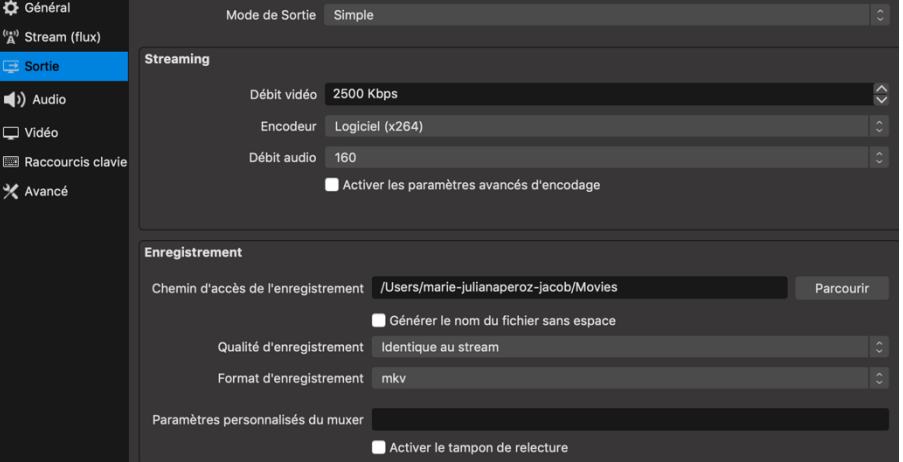

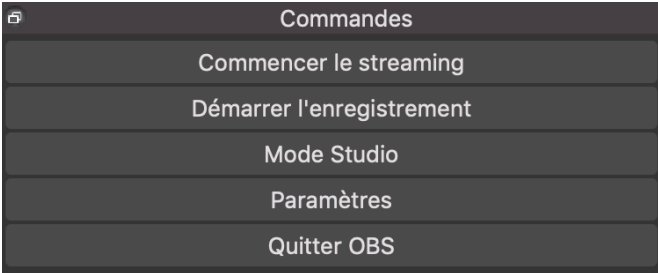

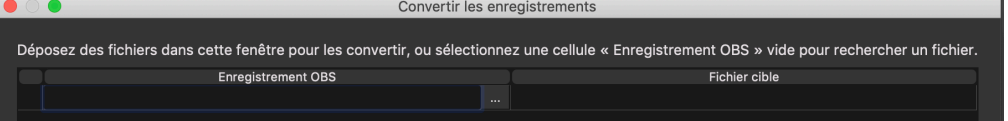

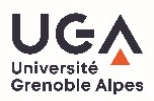

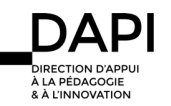

#### Réaliser le montage de son screencast sur openshot : espace de travail

- **EXECUTE:** Installer Openshot sur son PC https://www.openshot.org/fr/download/
- § Ouvrir Openshot
- La fenêtre ci-contre s'ouvre
- § L'espace de travail est découpé en 3 zones : « project files » (chutier), « video preview » (canevas), et la « timeline » (chronologie du montage)
- Dans l'espace « project files » vont être importés tous les fichiers (images fixes, vidéos, sons) utiles au montage
- § Dans l'espace « timeline », les fichiers vont être assemblés pour créer la vidéo finale
- § Dans l'espace « video preview » s'affiche la vidéo montée

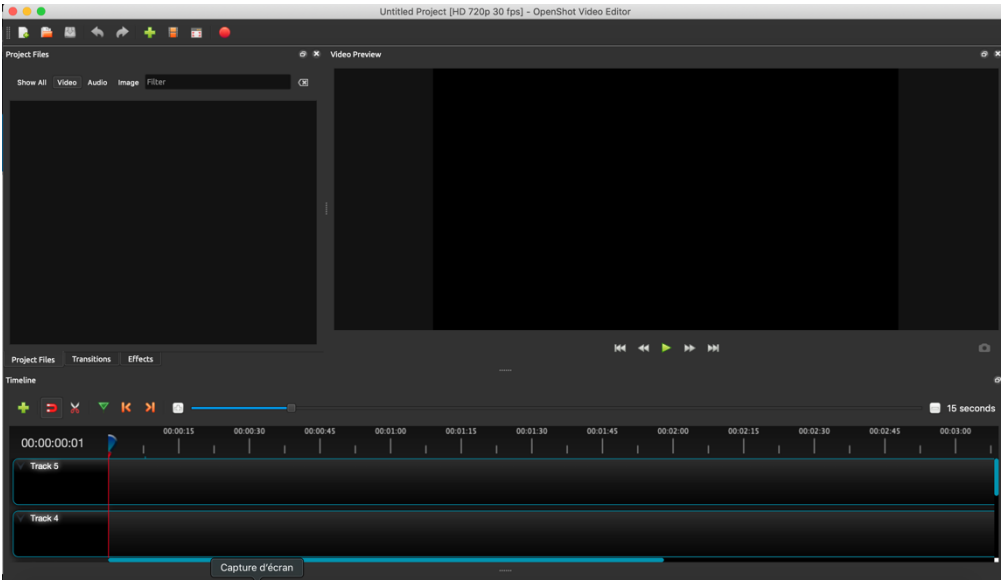

## Openshot : Import des fichiers nécessaires au montage

- Au-dessus de la fenêtre « Project files », cliquer sur
- § Choisir le fichier à importer puis cliquer sur « open »
- Il est possible d'importer des fichiers vidéos, images fixes ou audios
- Pour avoir une prévisualisation du fichier, faire un clic droit sur le fichier, et cliquer sur preview file

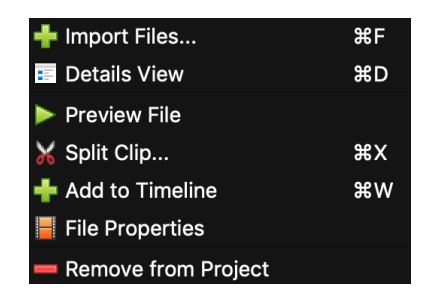

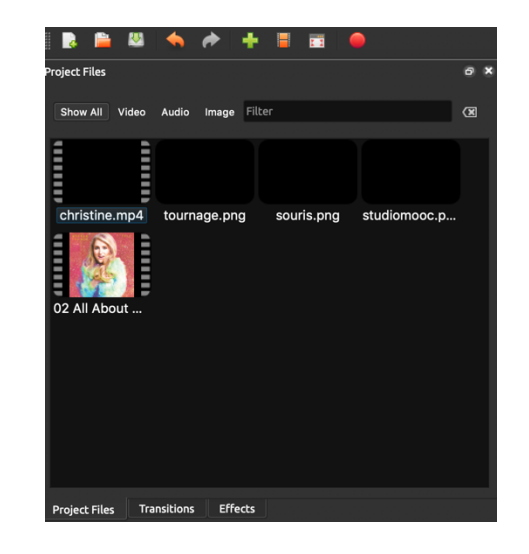

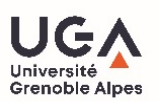

## Openshot : Fonctions d'édition de base

- Assembler les fichiers vidéo en les faisant glisser sur une piste « track » de la « timeline »
- La tête de lecture de la vidéo est représentée par un trait rouge vertical (Cf. ci-contre). Il est possible de la positionner à l'aide d'une cliquer/glisser.
- § Pour lancer la lecture de la vidéo montée, taper « barre espace » ou cliquer sur le bouton « lecture » vert sous le « preview video »
- § Pour stopper la lecture, appuyer sur « barre espace »

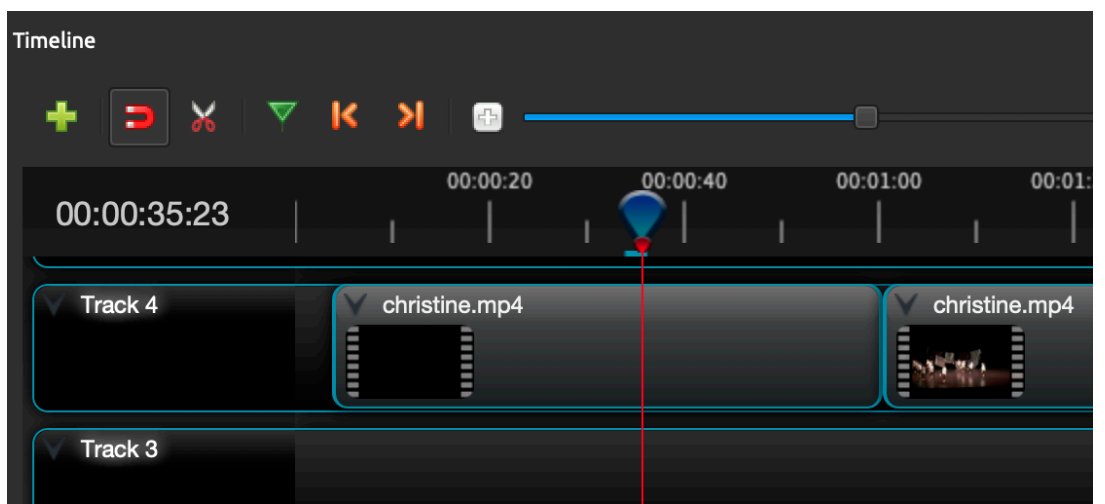

■ Première fonction : Étirer ou réduire une vidéo : permet d'ajuster le début ou la fin d'une vidéo. Placer le curseur de la souris en début de fichier pour que la double flèche apparaisse, cliquer et ajuster la longueur du fichier.

§ Deuxième fonction : **Scinder un fichier en deux** : sélectionner l'outil , positionner le curseur là où la vidéo doit être scindée. Cliquer. Pour quitter l'outil « scinder » cliquer à nouveau sur l'icône

§ Ces fonctions d'édition de base servent à « nettoyer » la vidéo et ainsi réaliser un montage brut bout à bout

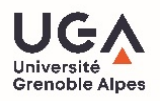

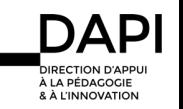

## Openshot : Fonctions d'édition avancées

- En effectuant un clic droit sur un fichier sur la timeline, on peut accéder à des réglages avancés
- § Copy : permet de copier le fichier vidéo ou les effets qui ont été appliqués
- § Fade : permet la création automatique de fondu d'entrée ou de sortie
- § Animate : permet la création automatique d'animations
- § Rotate : permet la rotation de la vidéo
- Layout : permet de retoucher la disposition
- Time : permet d'accélérer la vitesse de lecture, de la ralentir, ou d'inverser le sens de lecture
- § Volume : permet de retoucher l'intensité sonore du clip vidéo ou de créer des fondus entrant ou sortant
- § Separate audio : permet de séparer la vidéo de l'audio et de les éditer de façon indépendante
- Slice : permet de découper un fichier en deux ou de supprimer une partie.
- § Transform : permet de modifier l'échelle de la vidéo
- § Display : permet d'afficher la forme d'onde de l'audio en sélectionnant « waveform »

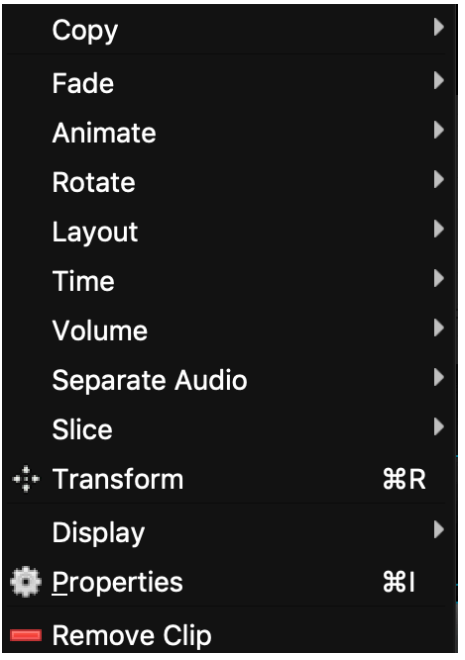

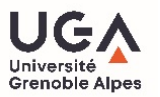

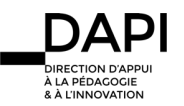

## Openshot : Titrage

- Dans le menu d'openshot, cliquer sur « Title », puis sélectionner « Title »
- § La fenêtre ci-contre s'ouvre
- Sélectionner le modèle de titre qui vous convient en cliquant dessus
- § Attribuer un nom au titre qui vous permettra de le retrouver dans vos fichiers de projets

§ Retrouver votre fichier de titrage dans la fenêtre « project files » en sélectionnant l'onglet « image » ou « show all »

■ Cliquer sur l'élément et faites le glisser sur la « timeline » pour qu'il apparaisse dans votre montage

- Taper votre texte dans les champs « Line 1 » et « Line 2 »
- § Changer la police de caractère en cliquant sur « font »
- § Changer la couleur du texte en cliquant sur « text color »
- § Changer la couleur du fond en cliquant sur « background color »
- § Ces réglages effectués, cliquer sur « save »

View Help **Title Title**  $\frac{1}{2}$ **Animated Title**  $\frac{1}{26}$  $\bullet$  0  $\bullet$ Titles **Choose a Template** Bar 1 Bar 3 Rar 2 **The Title** Sub-Title **Bubbles**<sup>1</sup> Camera borde TitleFileName-1 File Name Cloud 1 Cloud<sub>2</sub> Creative The Title Line<sup>'</sup> **©&teative**  $line 2$ Sub-Title YOU TTLE<br>by APTER NEW **Change Font** Font: Creative .. Film rating 1 Film rating 2 **Text Color** Text: **Background Color** Background Use Advanced Editor Advanced Cancel Save

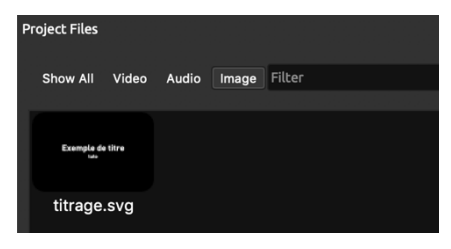

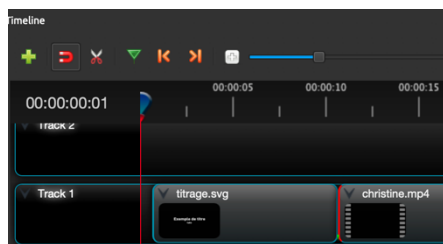

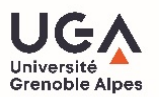

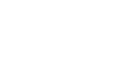

**FCTION D'APPI** À LA PÉDAGOGIE

*R.A. L'INNOVATION* 

Tutoriel vidéo pédagogique – Réaliser et monter son screencast sur logiciels libres

#### Openshot : travail du son

- Les fichiers audio importés apparaissent dans la fenêtre « project files » en sélectionnant l'onglet « audio » ou « show all »
- L'ajout de musique (ou autre fichier audio) est possible en faisant glisser le fichier audio sur la « timeline »

- Pour le travail du son, il est nécessaire d'afficher les « formes d'onde » (waveforms) du fichier audio, c'est-à-dire la représentation graphique de l'intensité sonore en fonction du temps.
- Pour cela, exécuter un clic droit sur le fichier audio sur la timeline
- Sélectionner « Display » puis « Show waveform »

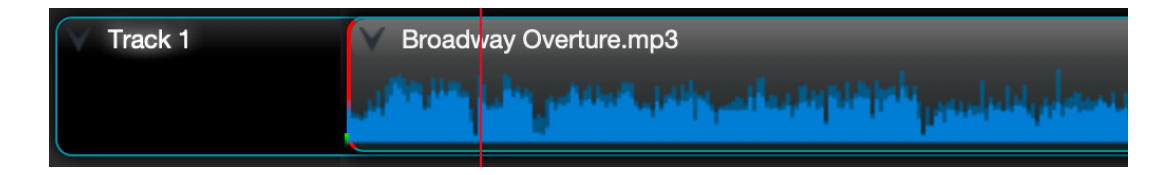

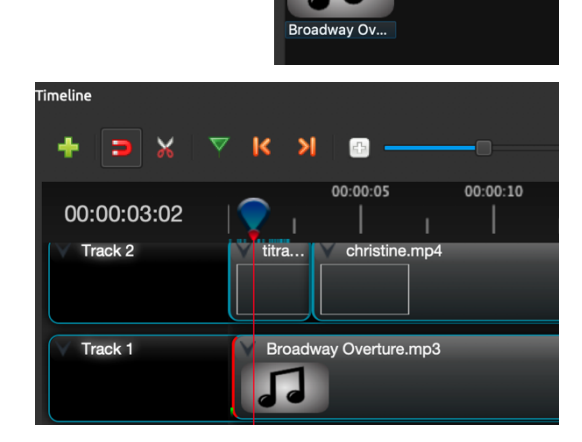

.<br>Project Files Show All Video

Audio Image Filter

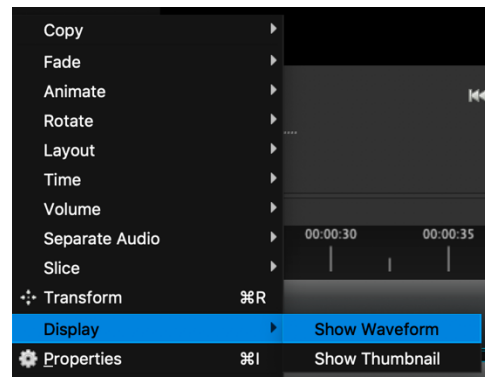

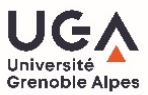

- Régler l'intensité du son : faire un clic droit sur le fichier son sur la « timeline »
- Sélectionner « Volume », pour régler l'intensité générale du fichier son, sélectionner « Entire clip » puis le pourcentage d'intensité désirée

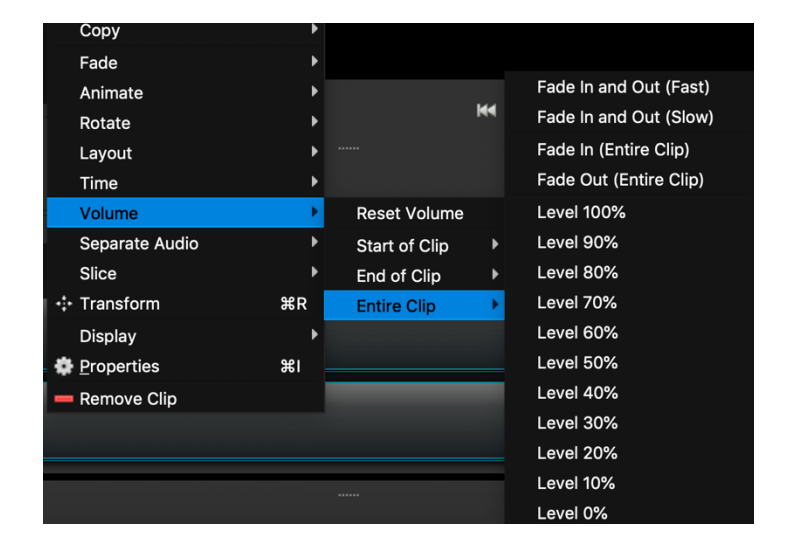

■ Pour réaliser un fondu d'entrée (démarrage progressif du son) : Sélectionner « Volume », sélectionner « Start of clip » puis le « fade in » (fast ou slow) selon l'effet désiré

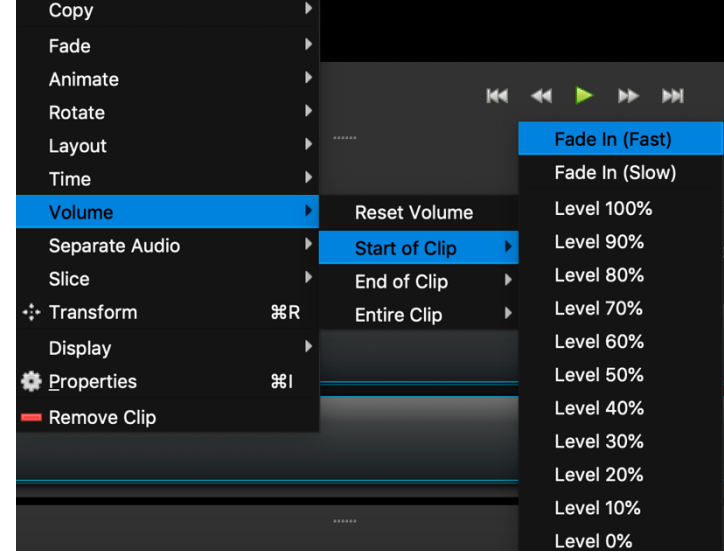

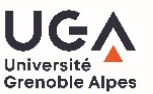

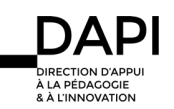

■ Pour réaliser un fondu de sortie (extinction progressive du son) : Sélectionner « Volume », sélectionner « End of clip » puis le « fade out » (fast ou slow) selon l'effet désiré

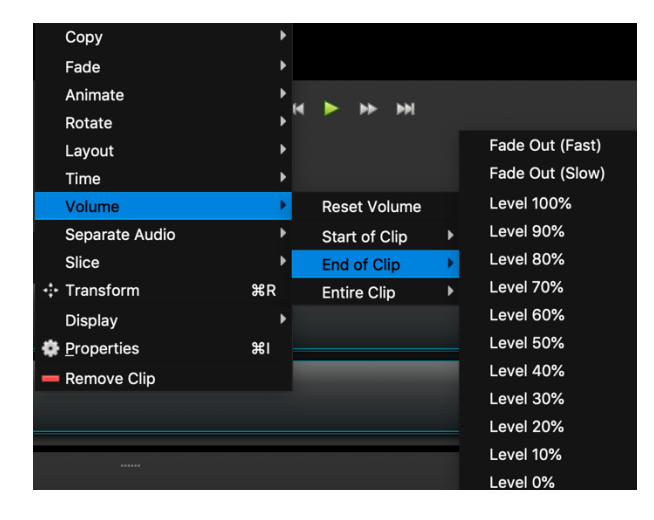

## Pour aller plus loin dans les réglages des fichiers

- § Travailler directement sur les propriétés des fichiers (vidéo ou audio)
- Afficher les propriétés des fichiers en réalisant un clic droit sur le fichiers dans la « timeline » et en sélectionnant « properties »

La fenêtre ci-contre s'ouvre, vous permettant l'accès à des réglages plus fins

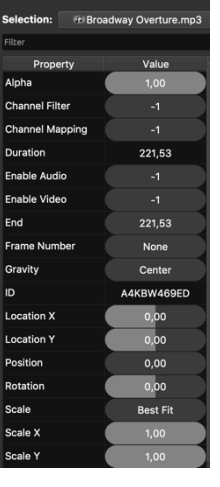

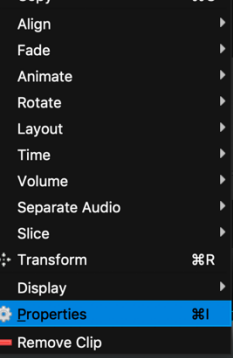

■ Quand un changement de propriétés est effectué, une « image clé » s'affiche en vert sur la « timeline »

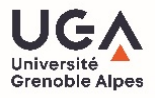

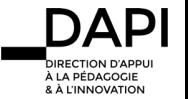

## Exporter sa vidéo

- Votre montage achevé, il convient d'exporter la vidéo afin de la diffuser
- Cliquer sur (export video)
- La fenêtre ci-contre s'ouvre
- Dans le champ « file name », taper le nom de votre vidéo
- Dans le champ « folder path », sélectionner le dossier dans lequel vous souhaitez exporter la vidéo
- Sélectionner les options en MP4 HD 720p comme ci-contre
- Cliquer sur « export video »

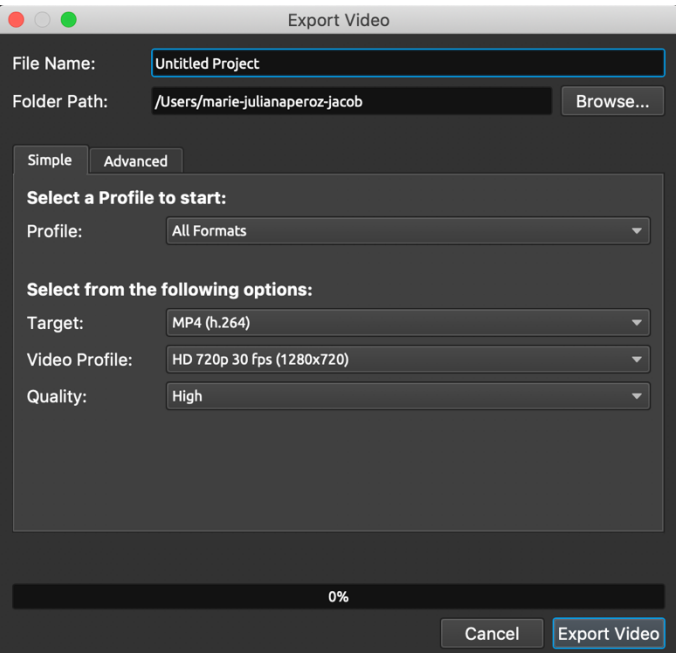

- Attendre que l'exportation soit complète
- § Votre vidéo est prête à être diffusée

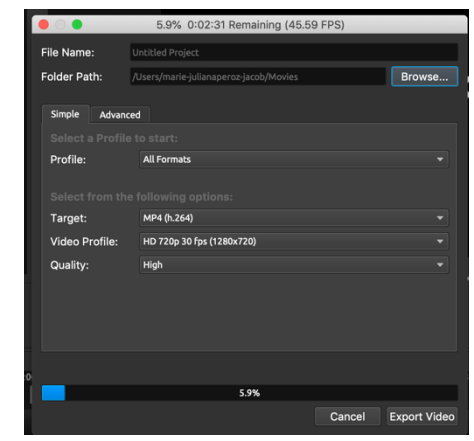

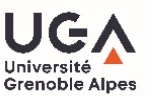

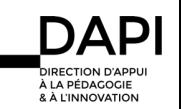